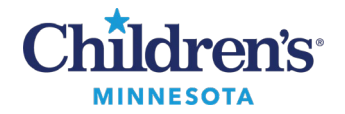

# **Results Callback Instructions**

The Results Callback worklist tracks patients requiring follow-up and facilitates communication between all the clinicians involved in the callback process.

1. Click **Results Callback**from the tool bar.

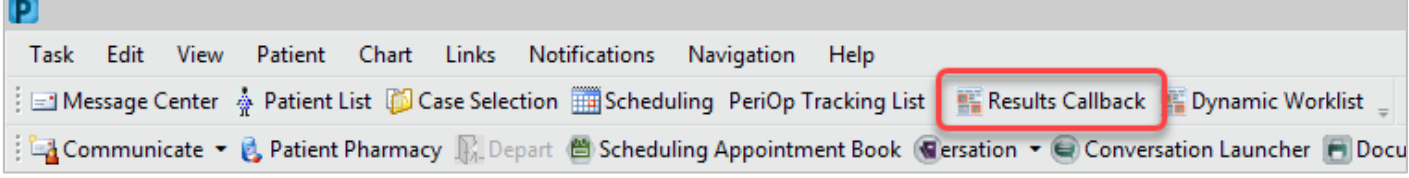

2. Click the **Criteria Lists** drop-down and selectthe appropriate result list.

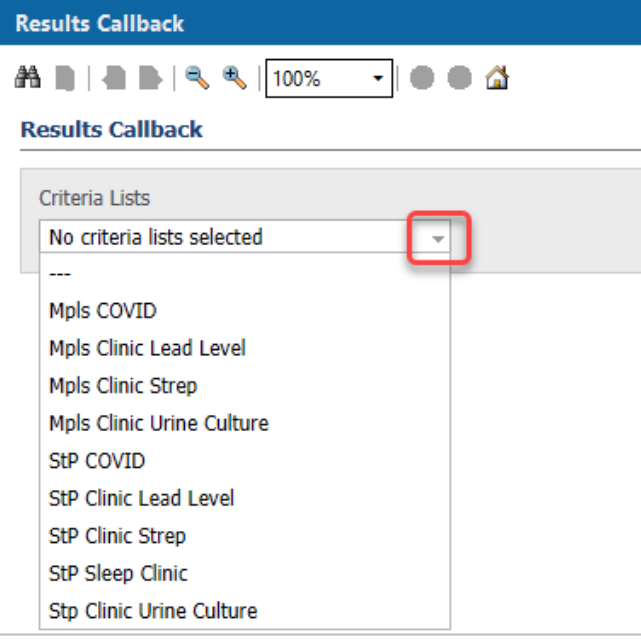

3. Click the **Facilities**drop-down, selectthe appropriate facility, then click **Submit**.

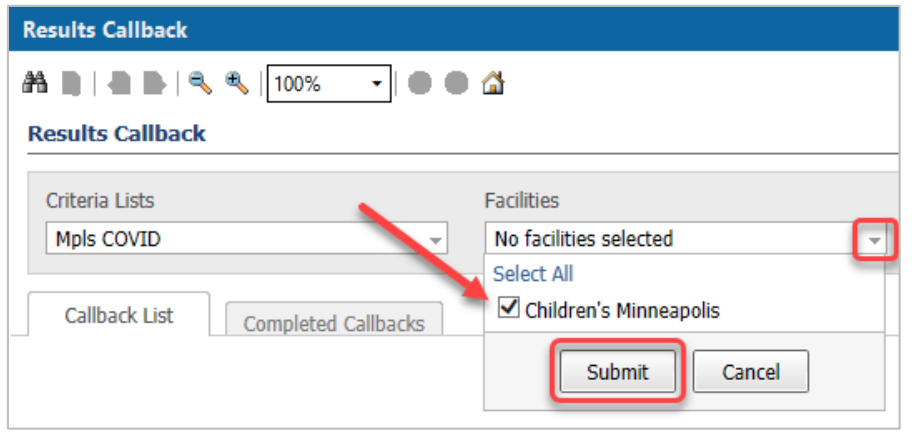

Informatics Education August 2022

Questions or need assistance? Call Children's IT Service Desk 24/7 at 952-992-5000 or 4-5000 internally Copyright © 2022 Children's Minnesota. All rights reserved. Some content is based on the intellectual property of Cerner Corporation and used with permission. All other trade names and registered trademarks are the property of their respective owners. This content is designed for general use with most patients; each clinician should use his or her own independent judgment to meet the needs of each individual patient. This content is not a substitute for professional medical advice, diagnosis, or treatment.

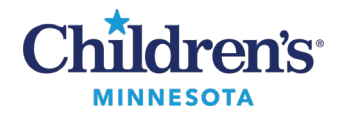

4. Click the **Locations**drop-down, select the location, then click **Submit**.

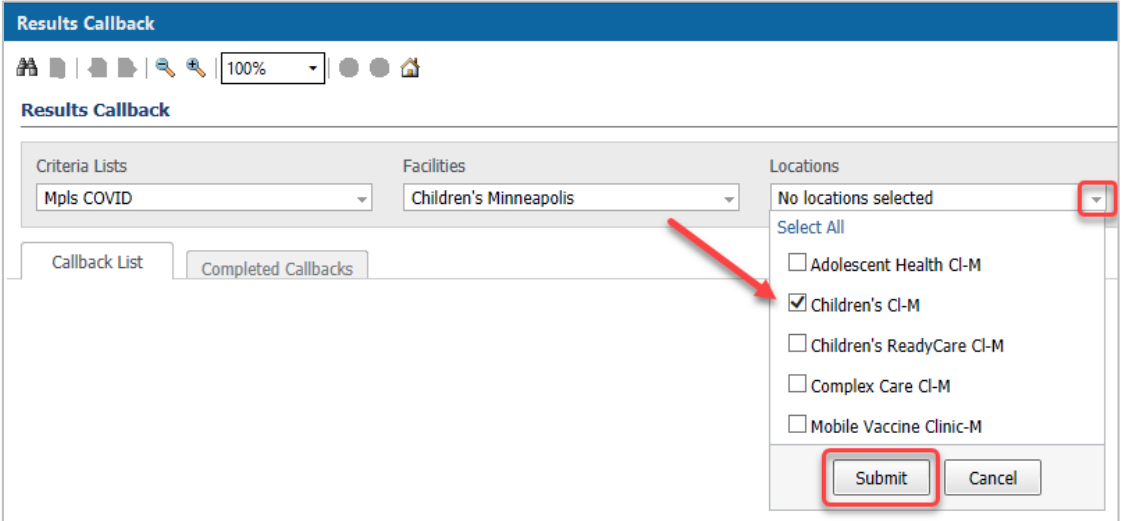

5. Click the **Update List** buttonto display the Callback List based on the criteria selected. **Note:**The next time Results Callback is opened, it will display the last opened list.

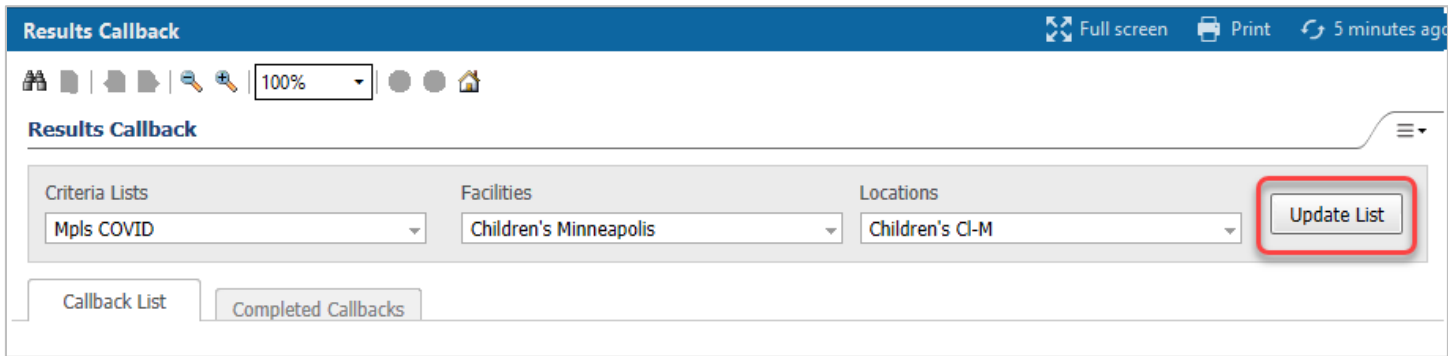

6. The Callback List displays patients that meet the specific criteria for that list. To view the callback window for a specific patient, click the arrow next to the patient name.

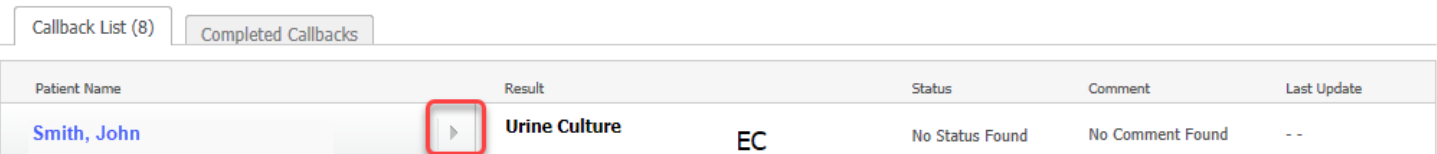

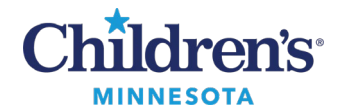

7. The callback window opens and displaysdemographic information, telephone number(s), encounter data, results (\*), and a text box for documenting call back details.

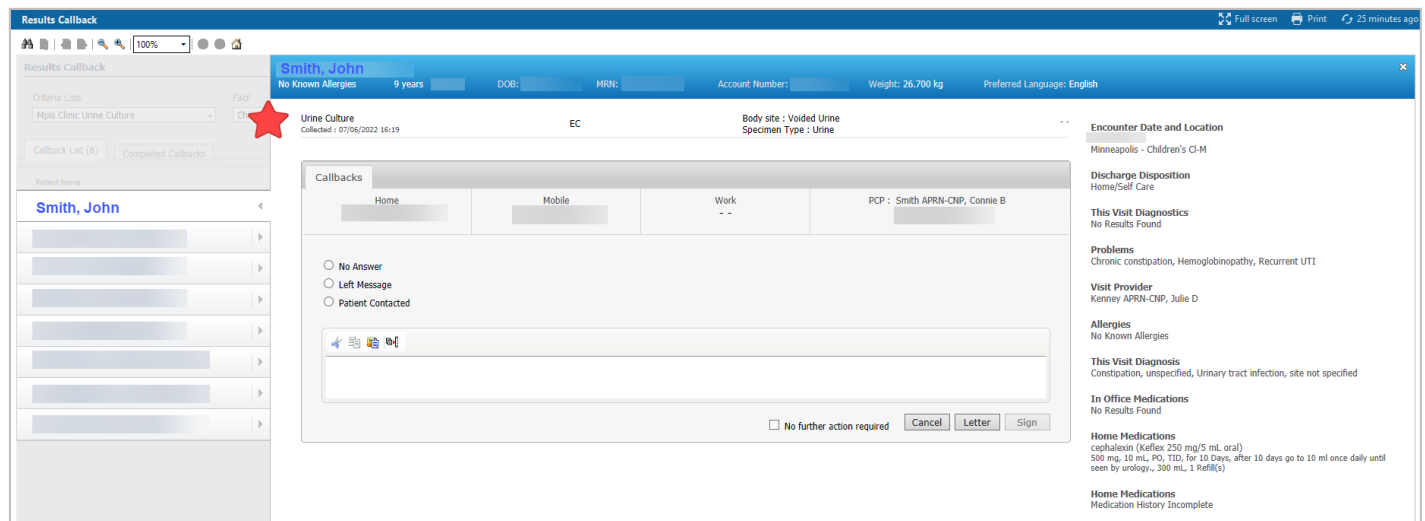

8. Complete documentation as appropriate. When documentation is complete, click **No further action required** then click **Sign**.

**Note:** documentation will be saved as a **Phone Message**. Documentation for Callbacks can be found in **Notes**under **Phone Messages.**

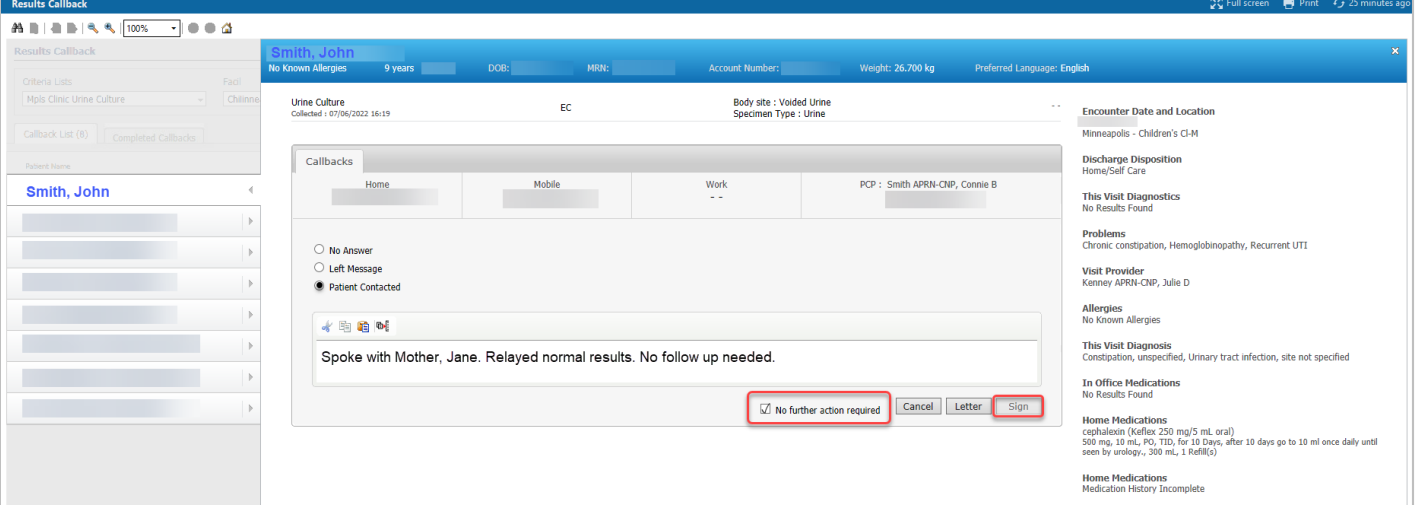

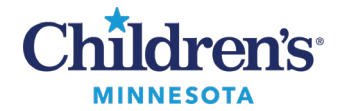

9. The patient record will move to the Completed Callbacks list and will remain on this list for 5 days. If completed in error, click **Mark callback incomplete**or **Completed callback in error** and **c**lick Sign to return the patient record back to the Callbacks List.

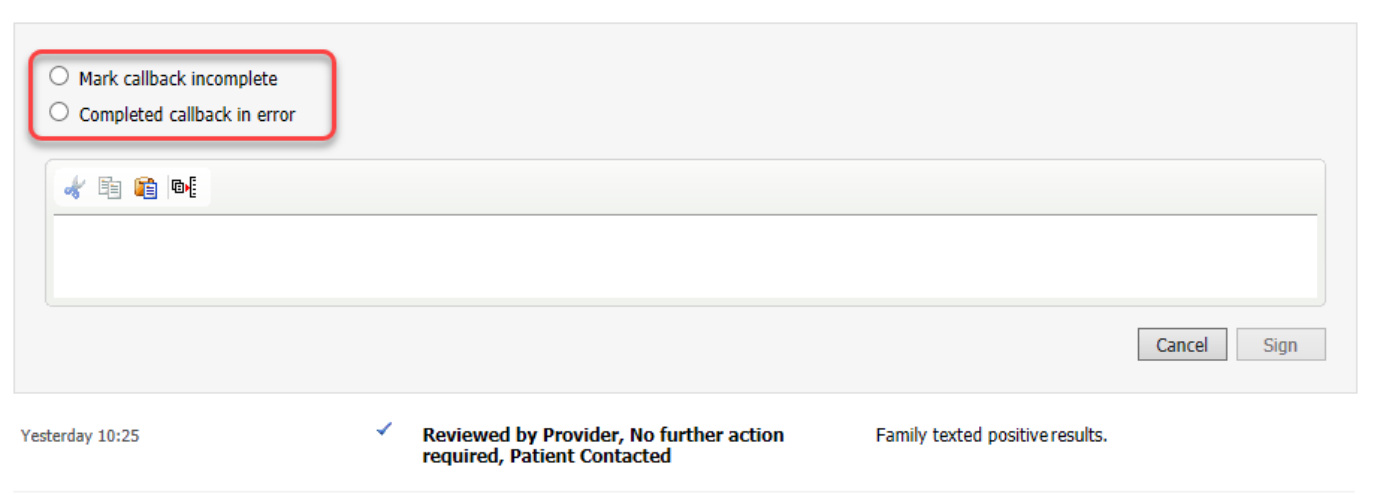